#### SOCTETY FOR EXPERTMENTAL BIOLOGY PRESENTS:

**2022 ANNUAL CONFERENCE** 5 - 8 JULY 2022

# **Abstract Submissions for an event**

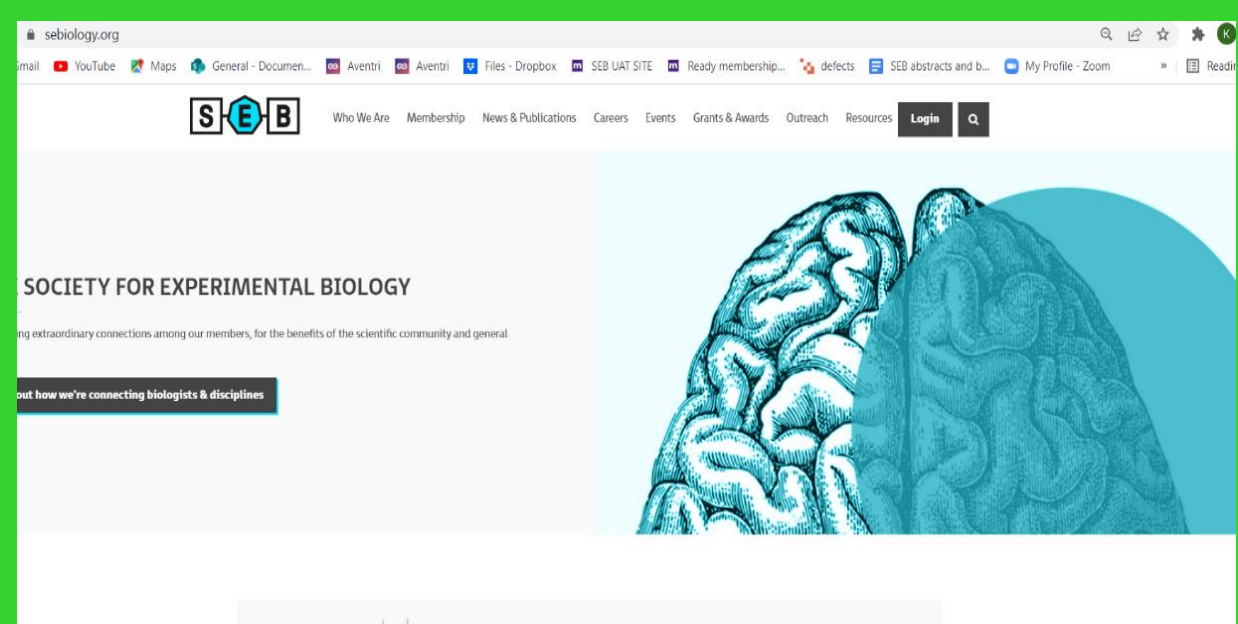

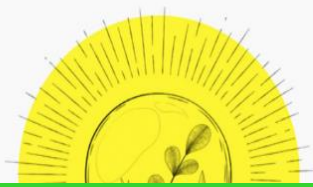

**EXPAND YOUR HORIZONS** 

Join us and have the opportunity to connect with

# **MONTPELLIERA** 2022

#### Navigation

•Select the ''Events'' link on the home page.

- •Scroll down the screen to the event you want to submit an abstract for.
- Select your event, click on the ''abstracts'' link.

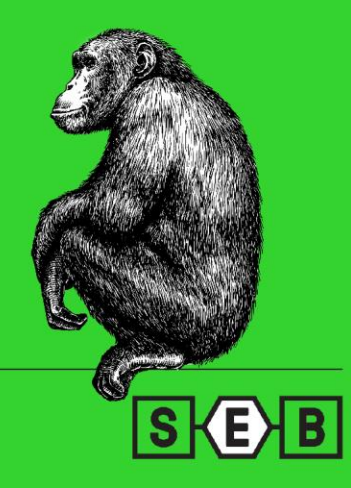

# **Abstract Submissions for an event**

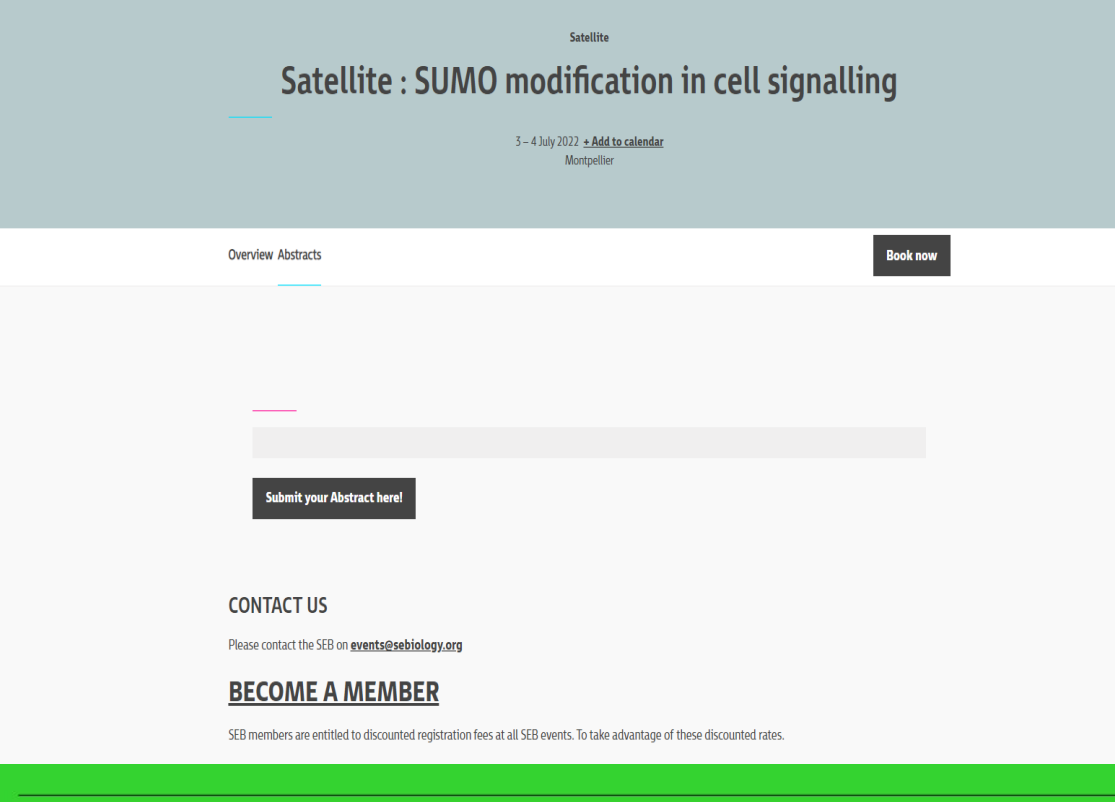

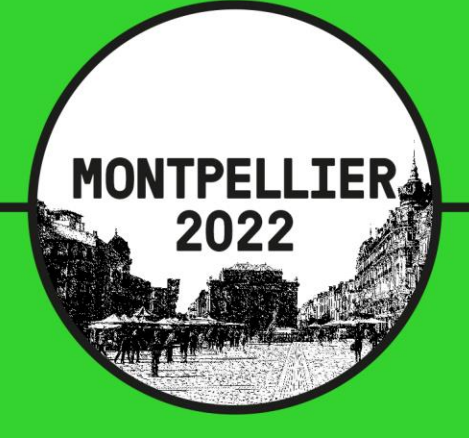

## Submit Abstract

- Click on the ''Submit your abstract here!'' link
- You should get to the abstract home .
- You need to scroll down to the event you want to submit an abstract for and select the event.
- You should get taken onto the event page.
- Click on ''Submit now''

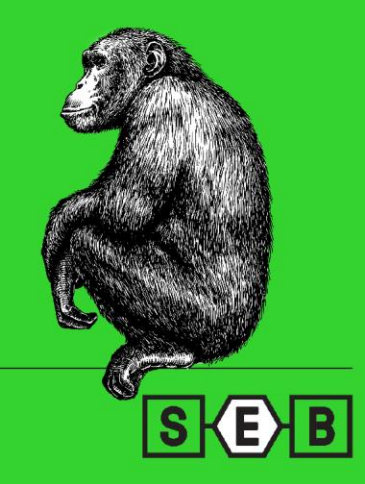

# **Abstract Submissions for an event**

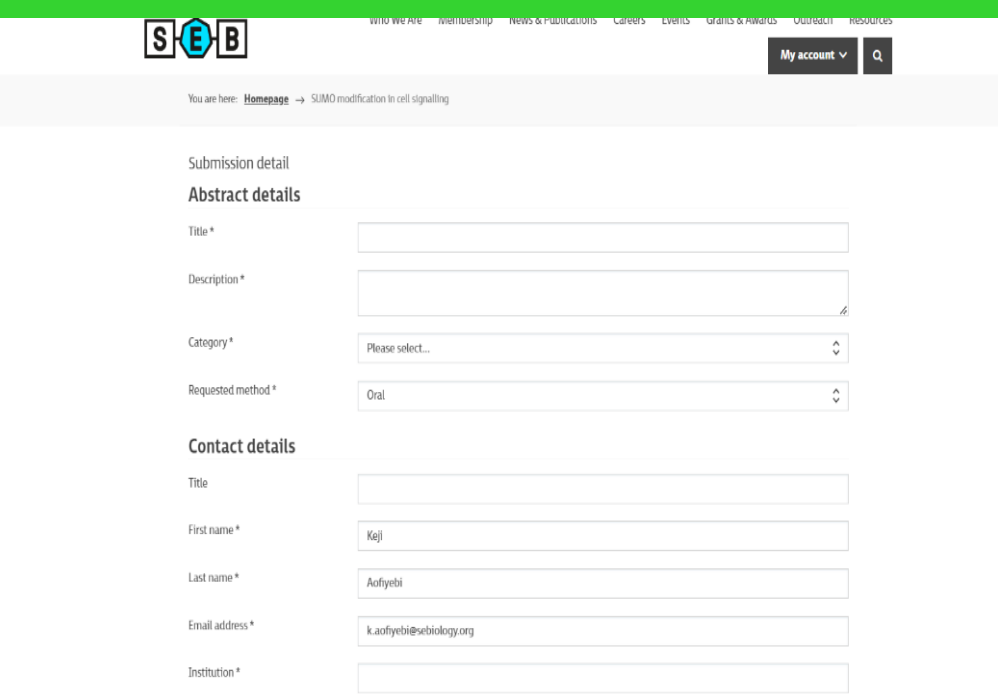

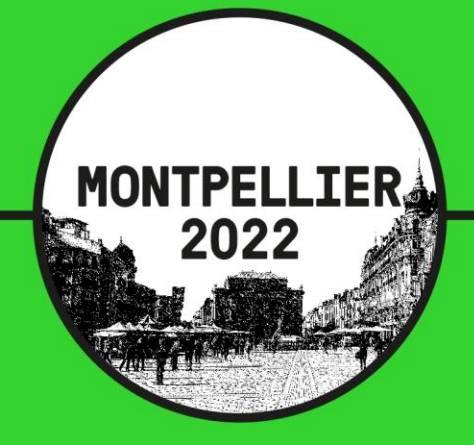

## Log In to complete your form.

- At this point if you are not logged in you will be taken into the log in page. Log yourself in
- You will be taken on to the initial Submission detail page.
- •Fill in every single mandatory field and click on next
- You are taken into an additional details screen, the abstract submission form.

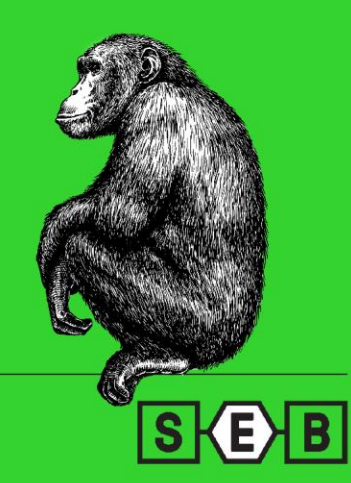

# **Abstract Submissions for an event**

# $S$  $B$

 $My account \vee$  Q

You are here:  $Homepage \rightarrow$  SUMO modification in cell signalling

Additional details

## **ABSTRACT SUBMISSION FORM**

To Submit an abstract for the Annual Conference 2022 please complete the following form . If you encounter any problems submitting your abstract please email abstract@sebiology.org

#### ABSTRACT APPLICATION DEADLINES

The abstract deadline for the Event is March 28th2022.

#### DECISION

Session organisers aim to inform you on the outcome of your abstract submission within two weeks of the abstract deadline.

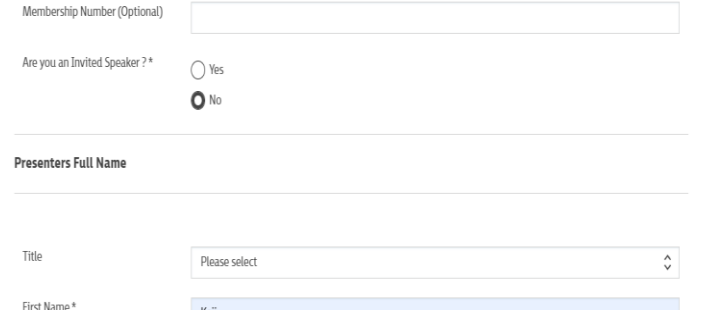

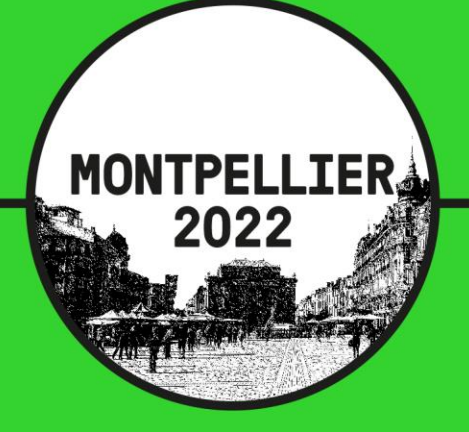

### Additional Screen

- Fill in the form according to the abstract you want to submit.
- Click on the next link at the bottom of the form.
- Your abstract should now submit.
- You should also have a confirmation message pop up on the screen.

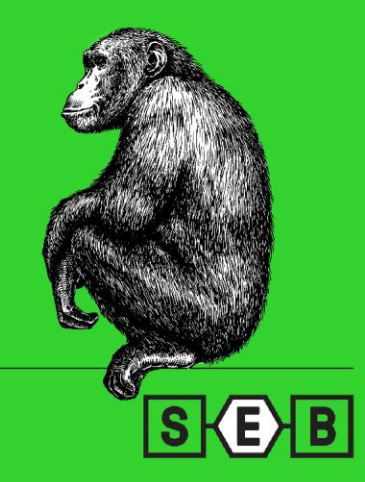

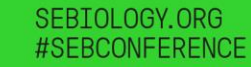

# **Abstract Submissions for an event**

You are here: **Homepage**  $\rightarrow$  **Member homepage**  $\rightarrow$  My abstract submissions

# My abstract submissions

**Draft** 

Thu, 10 Mar 2022

Annual 2022 conference, Montpellier - calls for abstract

View abstract submission details

**Draft** 

Tue, 08 Mar 2022

Keji Aofiyebi

Annual 2022 conference, Montpellier - calls for abstract

View abstract submission details

#### **Draft**

Mon, 07 Mar 2022

Keji Aofiyebi

Annual 2022 conference, Montpellier - calls for abstract

View abstract submission details

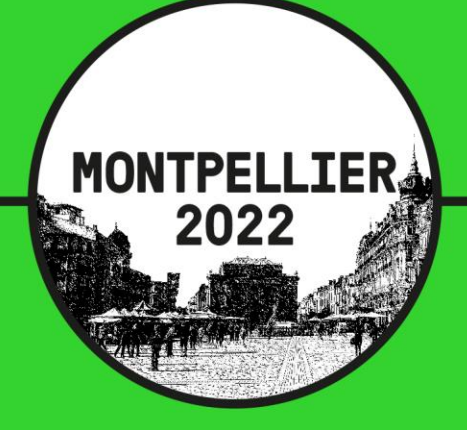

### Your account after submission

- Click on my account
- Select my abstract submissions.
- You should see the submitted abstract with a title of ''Pending review''
- Once your abstract is approved you will receive a confirmation email.
- If you log into your account again now , you should see your abstract show up as approved.

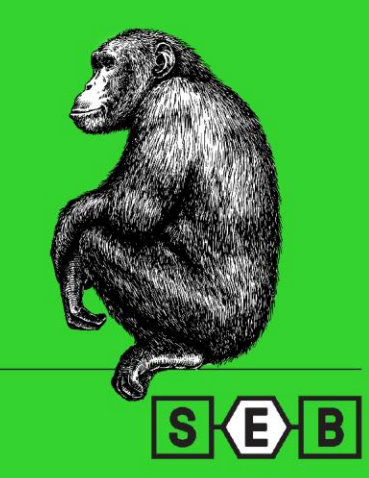

# **Abstract Submissions for an event**

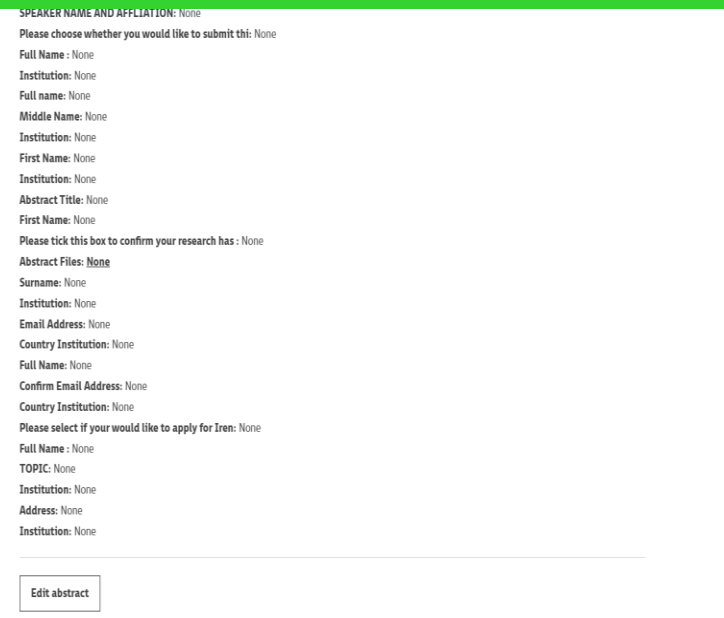

Show edit history

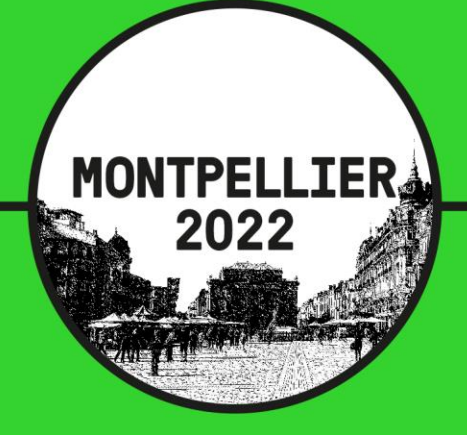

Edit an Abstract in draft mode

- To edit a submission in draft mode
- Log on to your account .
- Abstract submission details
- Select view abstract details for the draft you want to amend.
- Scroll to the bottom of the screen
- Select the Edit link
- Edit your abstract and submit as usual

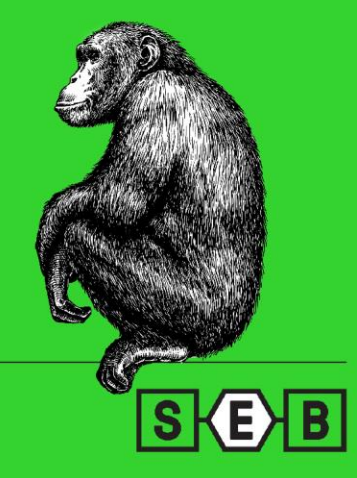